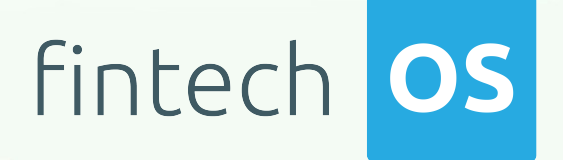

# Operational Ledger 3.2 User Guide

 $\frac{12.02}{12.02}$  11.

 $10.02$ 

 $12.00$ 

 $10,02$ 

Copyright © FintechOS 2022. All rights reserved.

# TOC

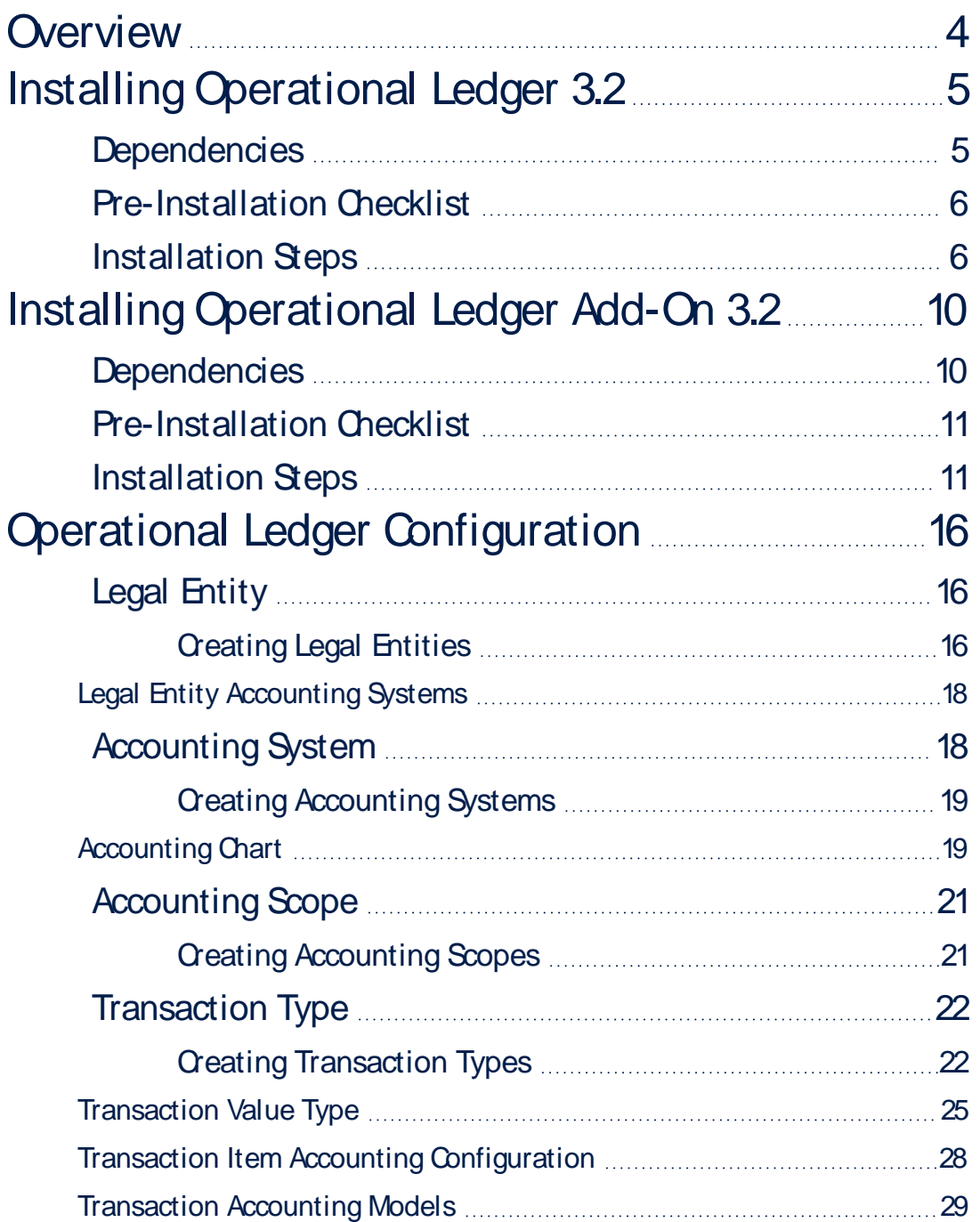

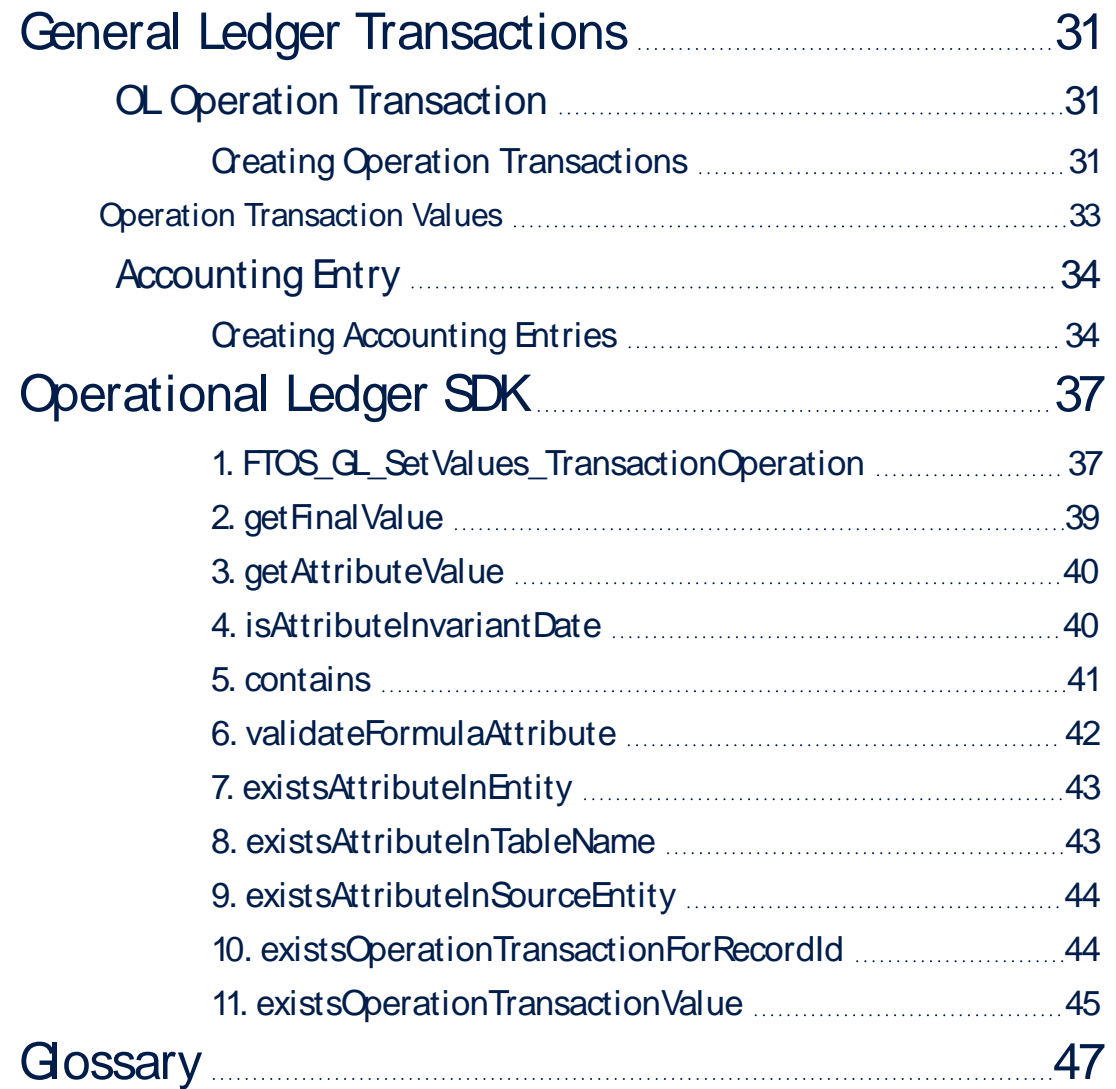

# <span id="page-3-0"></span>**Overview**

The **FintechOS Operational Ledger** solution is a banking module that enables companies to effectively perform financial transactions and to gather the specific accounting information needed for ledger reports and other financial statements. The data is captured, processed, and displayed on the **FintechOS Portal**, allowing customers to gain insight into overall or specific financial contexts.

**Operational Ledger** comes with a transaction accounting model that reads information from the transaction and displays it in the right fields. It allows for a registration of transactions, and stores and organizes financial information which is then used in the company's statements, for the creation of a balance or other operations. The double-entry system keeps the data organized for further reports and documents. This solution makes it easy to search for journal entries. It logs along with a company's financial transactions also specific details that enable the system to build ledger entries allowing you to aggregate financial data in a single source of truth for your analysis, reports, or financial statements.

# <span id="page-4-0"></span>Installing Operational Ledger 3.2

#### **HINT**

This page contains the installation steps for Operational Ledger **v3.2**. To install the Operation Ledger **Add-On 3.2** version, follow the instructions on [this](../../../../../Content/InstallingOperationalLedgerAddOn3.2.htm) [page.](../../../../../Content/InstallingOperationalLedgerAddOn3.2.htm)

The Operational Ledger **v3.2** comes as a stand-alone product that can be installed to be used with other Lighthouse or Northstar products. This is a process of running two install SysPack.bat files on your environment. Follow the steps described below to perform an automatic installation of the Operational Ledger.

#### **IMPORTANT!**

You must run the script on the machine where Innovation Studio is installed. Make sure you have access rights to Studio's database.

## <span id="page-4-1"></span>**Dependencies**

In order to install Operational Ledger v3.2, first you need to install the following:

- l **Innovation Studio** minimum version **v22.1.0.1**
- <sup>l</sup> **SySDigitalSolutionPackages** minimum version **v22.1.0000**
- <sup>l</sup> **Banking Product Factory** (Project or Standard Pack) **v3.2**.

# <span id="page-5-0"></span>Pre-Installation Checklist

The SysPack has a unique constraint on the FTOS\_CB\_SystemParameter entity.

If you have already moved data using the **Configuration Data Deployment Package** menu, then you probably have already configured some unique constraints.

Before running the script, make sure you:

- 1. Disable the constraints that you have created on your environment, allowing the system to create the new one after Operational Ledger 3.2 is imported.
- 2. Use the new **Configuration Data Definitions** imported with the Operational Ledger 3.1 file when you export the data.

# <span id="page-5-1"></span>Installation Steps

- 1. Unzip your **Operational Ledger v3.2** archive file.
- 2. Locate the *FtosSysPkgDeployer* folder in the FintechOS installation kit (the path is *<unzipped\_install\_archive>\Tools\FtosSysPkgDeployer*). You need it to install the Operational Ledger v3.2.

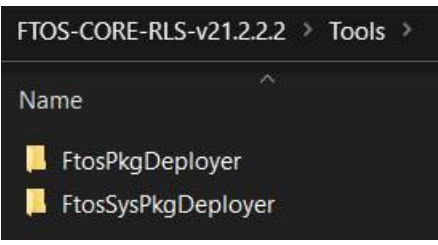

- 3. Select and copy the *FtosSysPkgDeployer* folder.
- 4. Navigate to the location where you have unzipped the **Operational Ledger v3.2** (let's call this location *<pckg\_deployer\_dir>*), then paste the *FtosSysPkgDeployer* folder there, within each and every zip file that comes with the package.

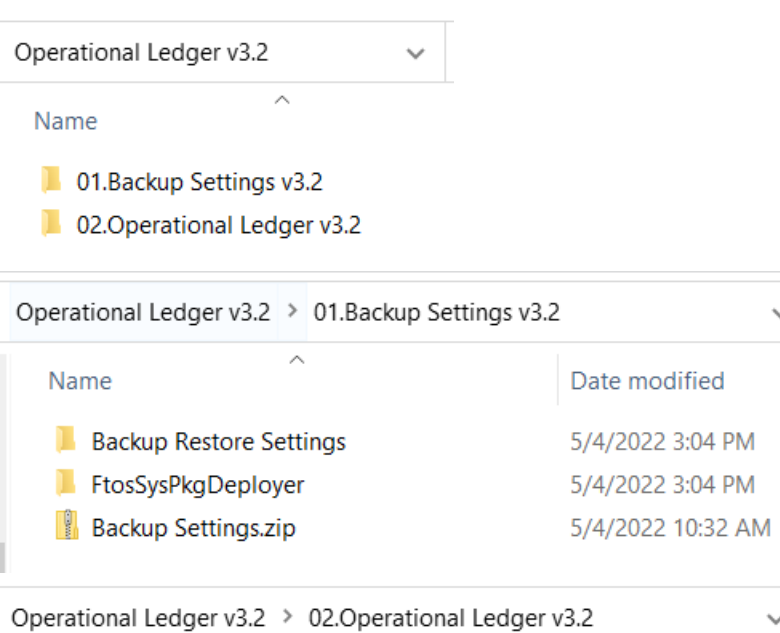

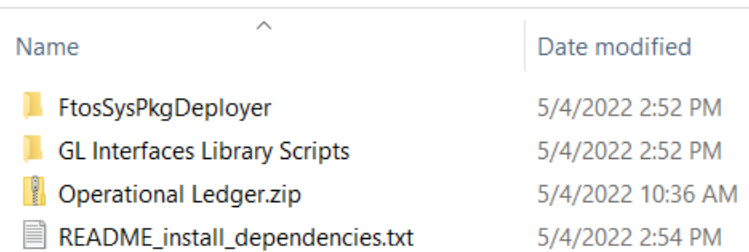

#### **IMPORTANT!**

Each zip file within the **Operational Ledger v3.2.zip** must be extracted

and installed separately, in the given order!

- 5. Edit the install\_Syspack.bat file. Replace the parameters described in the "install SysPack.bat Parameters Explanation" on the next page section with your own values. Save and close the file.
- 6. Right-click install\_SysPack.bat » Run as administrator.

The script start running in your Windows console. Wait for it to finish. If the parameter values were correct, the FintechOS Portal has two new menus, visible after a refresh, the **General Ledger Configurations** and the **General Ledger** menus:

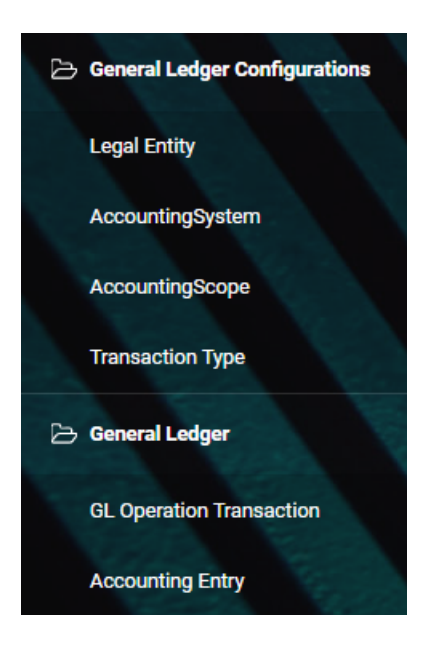

The install\_SysPack.bat file allows you to import both the data model and the data.

```
install_SysPack.bat syntax for Data Model import
```

```
FtosSysPkgDeployer.exe -i -s "<StudioLink>" -u <AdminStudioUser> -p
<user_password> -z <DataBaseServer> -v <DB_user> -k <DB_user_
password> -d "<TheNameOfTheDataBase>" -r "<syspack_path>\01
DeploymentPackages\*.zip"
```
#### install\_SysPack.bat syntax for **Data** import

```
FtosSysPkgDeployer.exe -g -s "<StudioLink>" -u <AdminStudioUser> -p
<user_password> -r "<syspack_path>\02
ConfigurationDataDeploymentPackages\*.zip"
```
#### **NOTE**

The syntax presented here is for information purposes only. Please run the actual install\_SysPack.bat file.

## <span id="page-7-0"></span>install\_SysPack.bat Parameters Explanation

- <sup>l</sup> <StudioLink> The web URL of the Innovation Studio installation, for example *http://localhost/ftos\_studio*.
- . <AdminStudioUser> The username of the Innovation Studio user under which this import is executed. The user has to exist in Innovation Studio prior to this operation.
- . <user\_password> The password for the Innovation Studio user.
- . <DataBaseServer> The name of the database server where the FintechOS installation database was created.
- $\sim$  <DB user > The username of the SQL Server user with administration rights on the FintechOS installation database.
- $\sim$  <DB user password> The password for the above mentioned SQL user.
- . <TheNameOfTheDataBase> The name of the database where the Operational Ledger v3.2 is deployed.
- <sup>l</sup> <syspack\_path> The physical path to the unzipped Operational Ledger v3.2 previously downloaded.

#### **HINT**

For more information about the script, please run FtosSysPackageDeployer.exe without any arguments to see the built-in help.

#### **IMPORTANT!**

If you're using **SQL Server Integrated Authentication**, make sure that the Windows user used for running the script has access to the FTOS database, with read/ write rights. Run the command without the SQL username/ password parameters. If you're using **SQL Server Build In Authentication**, make sure that the SQL Server user has read/ write access to the FTOS database. Run the command with the SQL username/ password parameters.

# <span id="page-9-0"></span>Installing Operational Ledger Add-On 3.2

#### **HINT**

This page contains the installation steps for Operational Ledger Add-On **3.2**.

The Operational Ledger Add-On **v3.2** comes as an add-on to the **Core Banking v3.2** module. This is a process of running two install SysPack.bat files on your environment. Follow the steps described below to perform an automatic installation of the Operational Ledger Add-On.

#### **IMPORTANT!**

You must run the script on the machine where Innovation Studio is installed. Make sure you have access rights to Studio's database.

# <span id="page-9-1"></span>**Dependencies**

In order to install Operational Ledger Add-On v3.2, first you need to install the following:

- **Innovation Studio** minimum version **v22.1.0.1**
- <sup>l</sup> **SySDigitalSolutionPackages** minimum version **v22.1.0000**
- <sup>l</sup> **Banking Product Factory** (Project or Standard Pack) **v3.2**
- <sup>l</sup> **Core Banking v3.2**.

# <span id="page-10-0"></span>Pre-Installation Checklist

The SysPack has a unique constraint on the FTOS\_CB\_SystemParameter entity.

If you have already moved data using the **Configuration Data Deployment Package** menu, then you probably have already configured some unique constraints.

Before running the script, make sure you:

- 1. Disable the constraints that you have created on your environment, allowing the system to create the new one after Operational Ledger AddOn 3.2 is imported.
- 2. Use the new **Configuration Data Definitions** imported with the Operational Ledger Add-On 3.2 file when you export the data.

# <span id="page-10-1"></span>Installation Steps

- 1. Unzip your **Operational Ledger AddOn v3.2** archive file.
- 2. Locate the *FtosSysPkgDeployer* folder in the FintechOS installation kit (the path is *<unzipped\_install\_archive>\Tools\FtosSysPkgDeployer*). You need it to install the Operational Ledger AddOn v3.2.

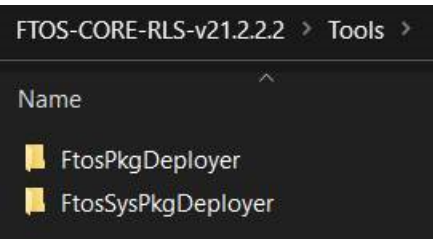

- 3. Select and copy the *FtosSysPkgDeployer* folder.
- 4. Navigate to the location where you have unzipped the **Operational Ledger** AddOn v3.2 (let's call this location <pckg\_deployer\_dir>), then paste the *FtosSysPkgDeployer* folder there, within each and every zip file that comes with the package.

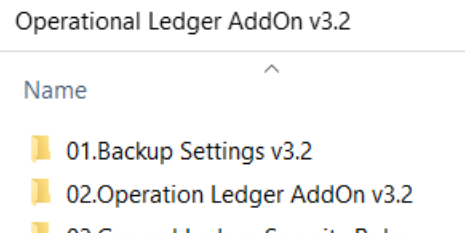

**1** 03. General Ledger Security Roles

Operational Ledger AddOn v3.2 > 01.Backup Settings v3.2

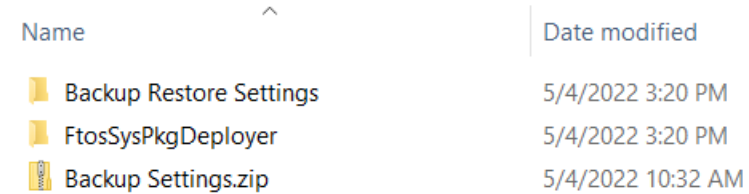

Operational Ledger AddOn v3.2 > 02.Operation Ledger AddOn v3.2

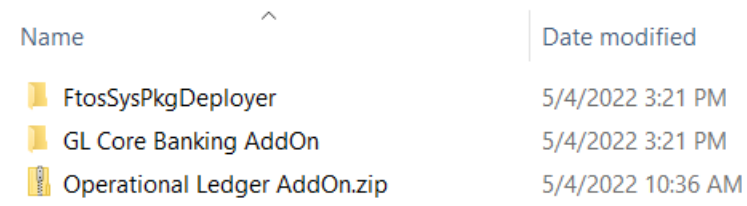

Operational Ledger AddOn v3.2 > 03.General Ledger Security Roles

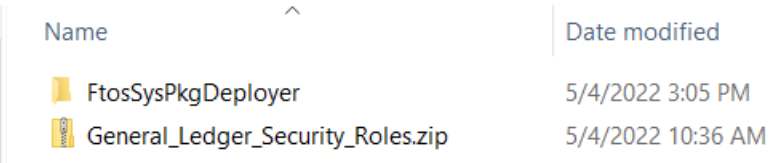

#### **IMPORTANT!**

Each zip file within the **Operational Ledger AddOn v3.2.zip** must be extracted and installed separately, in the given order!

If you decide not to use the default security roles that come with the

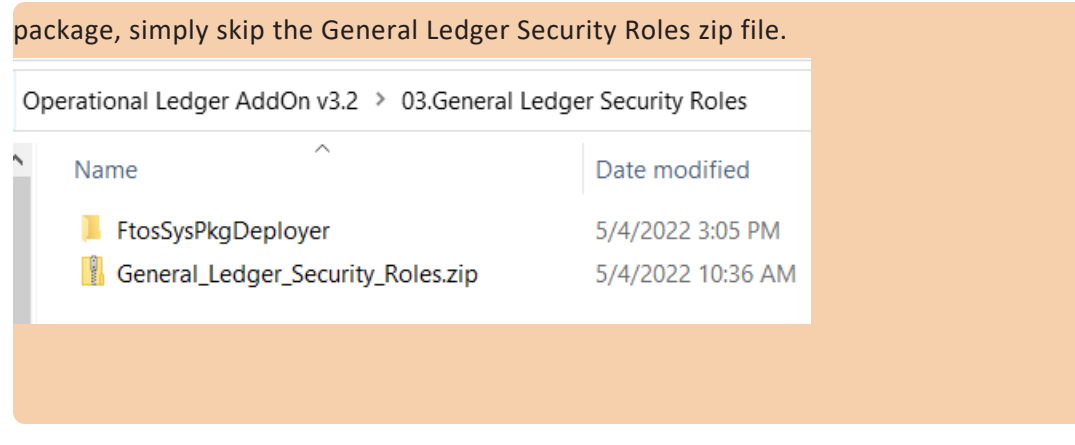

- 5. Edit the install\_Syspack.bat file. Replace the parameters described in the ["install\\_SysPack.bat](#page-13-0) Parameters Explanation" on the next page section with your own values. Save and close the file.
- 6. Right-click install\_SysPack.bat » Run as administrator.

The script starts running in your Windows console. Wait for it to finish. If the parameter values were correct, the FintechOS Portal has two new menus, visible after a refresh, the **General Ledger Configurations** and the **General Ledger** menus:

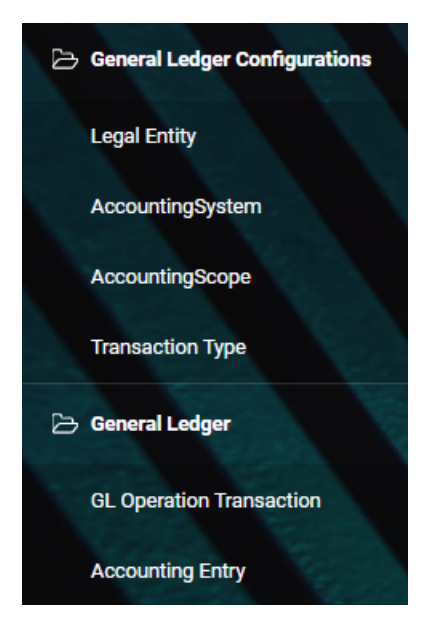

The install\_SysPack.bat file allows you to import both the data model and the data.

#### install\_SysPack.bat syntax for **Data Model** import

```
FtosSysPkgDeployer.exe -i -s "<StudioLink>" -u <AdminStudioUser> -p
<user_password> -z <DataBaseServer> -v <DB_user> -k <DB_user_
password> -d "<TheNameOfTheDataBase>" -r "<syspack_path>\01
DeploymentPackages\*.zip"
```
install\_SysPack.bat syntax for **Data** import

```
FtosSysPkgDeployer.exe -g -s "<StudioLink>" -u <AdminStudioUser> -p
<user_password> -r "<syspack_path>\02
ConfigurationDataDeploymentPackages\*.zip"
```
#### **NOTE**

The syntax presented here is for information purposes only. Please run the actual install\_SysPack.bat file.

## <span id="page-13-0"></span>install SysPack.bat Parameters Explanation

- <sup>l</sup> <StudioLink> The web URL of the Innovation Studio installation, for example *http://localhost/ftos\_studio*.
- . <AdminStudioUser> The username of the Innovation Studio user under which this import is executed. The user has to exist in Innovation Studio prior to this operation.
- . <user\_password> The password for the Innovation Studio user.
- . <DataBaseServer> The name of the database server where the FintechOS installation database was created.
- $\sim$  <DB user > The username of the SQL Server user with administration rights on the FintechOS installation database.
- $\sim$  <DB user password> The password for the above mentioned SQL user.
- $\sim$  <TheNameOfTheDataBase> The name of the database where the Operational Ledger AddOn v3.2 is deployed.

<sup>l</sup> <syspack\_path> - The physical path to the unzipped Operational Ledger AddOn v3.2 previously downloaded.

#### **HINT**

For more information about the script, please run FtosSysPackageDeployer.exe without any arguments to see the built-in help.

#### **IMPORTANT!**

If you're using **SQL Server Integrated Authentication**, make sure that the Windows user used for running the script has access to the FTOS database, with read/ write rights. Run the command without the SQL username/ password parameters. If you're using **SQL Server Build In Authentication**, make sure that the SQL Server user has read/ write access to the FTOS database. Run the command with the SQL username/ password parameters.

# <span id="page-15-0"></span>Operational Ledger **Configuration**

The **Operational Ledger** holds legal entities with their respective accounting systems and their transactions. The inserted transaction information is organized by types into accounts, inside the chosen account chart. This way, it helps keep track of revenues, expenses, owners' equity, assets, liabilities.

In order to set up a **Operational Ledger**, a number of configurations must be made. These configurations are done from the **FintechOS Portal**. The configurations are detailed in the pages below:

- $\epsilon$  Legal [Entity](../../../../../Content/LegalEntity.htm)
- **[Accounting](../../../../../Content/AccountingSystem.htm) System**
- **[Accounting](../../../../../Content/AccountingScope.htm) Scope**
- **[Transaction](../../../../../Content/TransactionType.htm) Type**

# <span id="page-15-1"></span>Legal Entity

The legal entity is the company for which the user operates the accounting. A legal entity can have multiple accounting systems.

## <span id="page-15-2"></span>Creating Legal Entities

1. Log into the **FintechOS Portal**.

2. In the main menu, expand **General Ledger Configurations** and select **Legal Entity**1. The **Legal Entities List** page opens.

3. At the top-right corner of the page, click the **Insert** button to create a new legal entity.

4. Fill in the following fields:

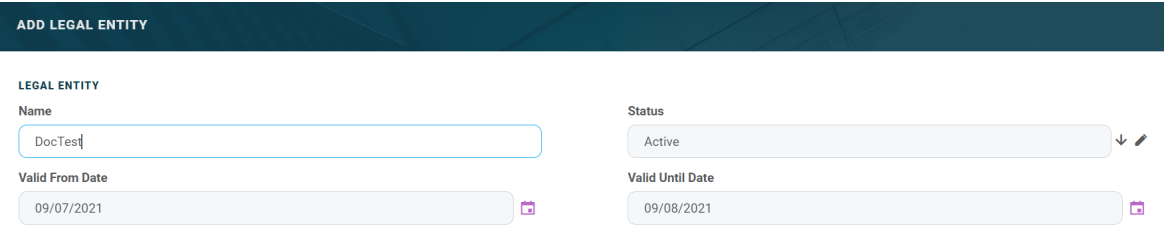

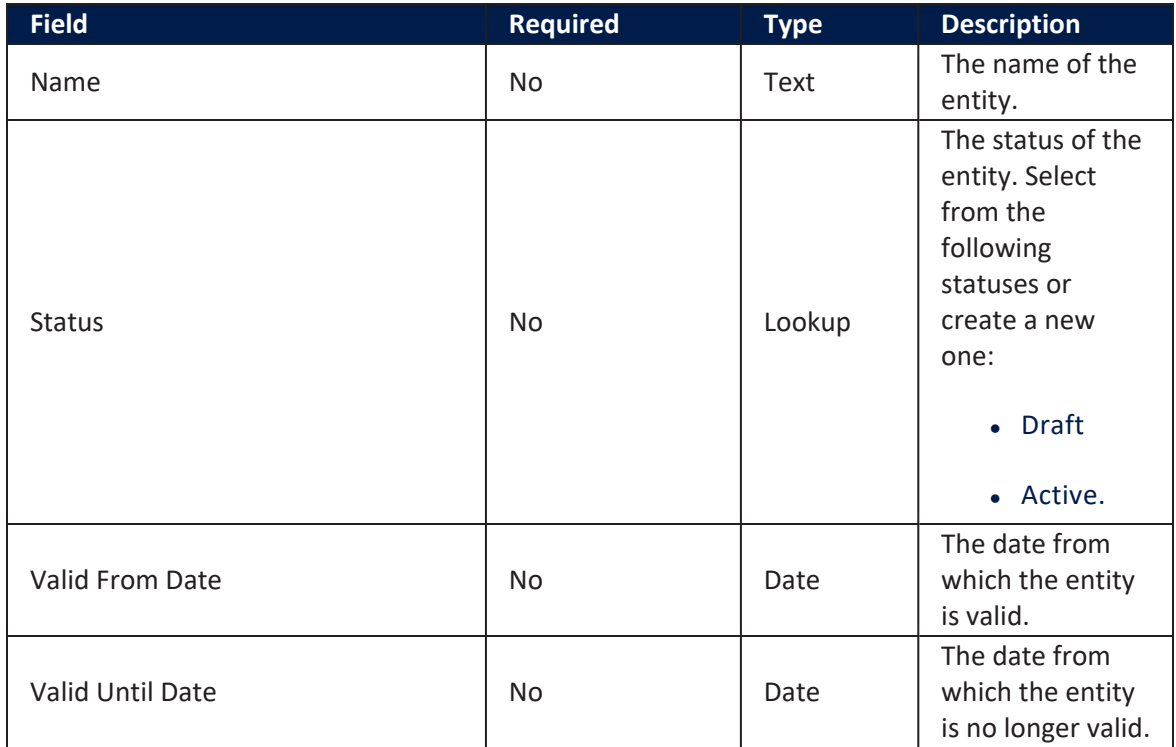

#### 5. Click **Save and reload**. The **Legal Entity Accounting Systems** section is displayed.

<sup>1</sup>An association, corporation, partnership, proprietorship, trust, or individual that has legal standing in the eyes of law. A legal entity has legal capacity to enter into agreements or contracts, assume obligations, incur and pay debts, sue and be sued in its own right, and to be held responsible for its actions.

#### <span id="page-17-0"></span>Legal Entity Accounting Systems

This section stores data about the accounting systems used by the legal entity.

1. To add a new legal entity accounting system, click the **Insert** button under the **Legal Entity Accounting Systems** section. The **Add Legal Entity Accounting Systems** page opens.

#### 2. Fill in the following fields:

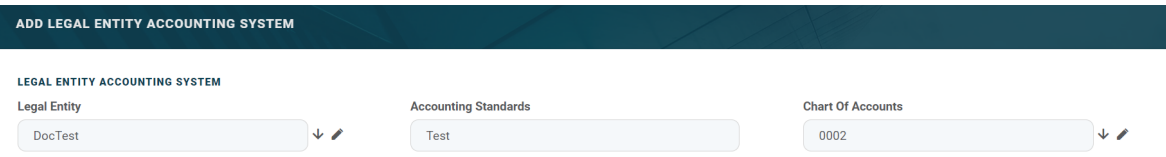

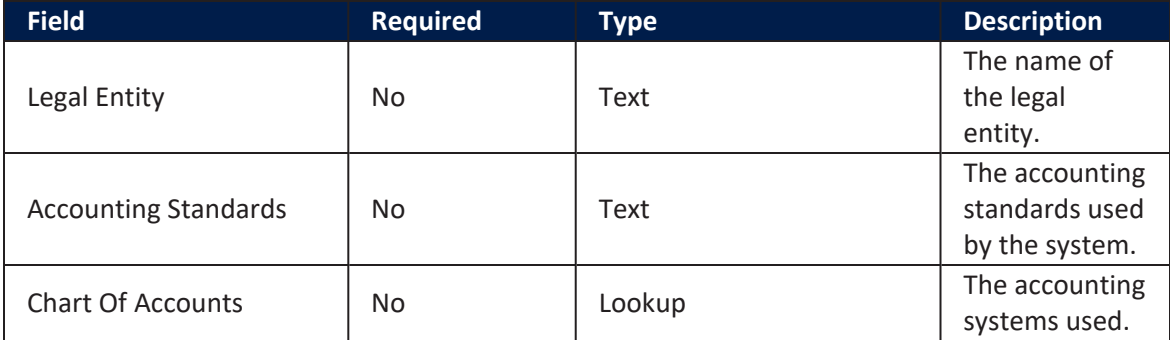

#### 2. Click **Save and close**.

**HINT**

Users can add, delete, or export Legal Entity Accounting Systems tables.

# <span id="page-17-1"></span>**Accounting System**

An **accounting system**1 represents the system used for collecting and organizing the financial data. For each legal entity there is a corresponding system. An entity can have more accounting systems.

<sup>1</sup>The system used to manage the income, expenses, and other financial activities of a business.

## <span id="page-18-0"></span>**Creating Accounting Systems**

#### 1. Log into the **FintechOS Portal**.

2. In the main menu, expand **General Ledger Configurations** and select **Accounting System**. The **Accounting Systems List** page opens.

3. At the top-right corner of the page, click the **Insert** button to create an accounting system.

#### 4. Fill in the following fields:

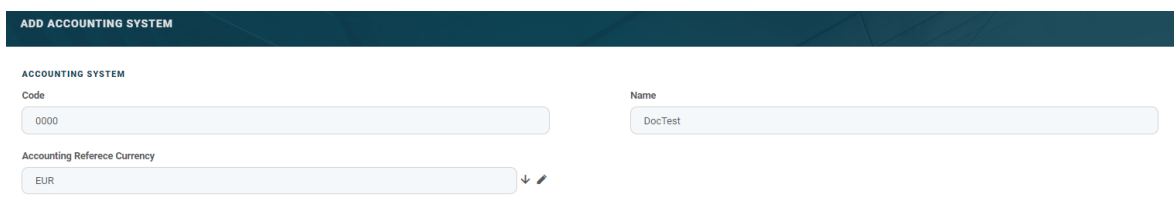

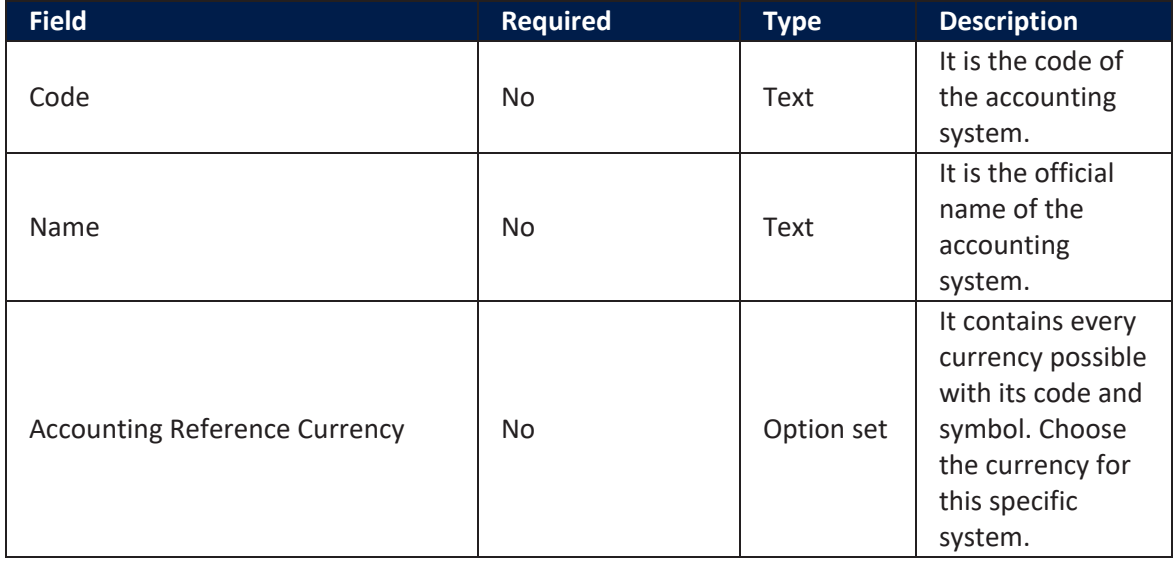

<span id="page-18-1"></span>5. Click **Save and reload**. The **Accounting Chart** section is displayed.

#### Accounting Chart

This section stores data regarding the accounts.

1. To add a new transaction item accounting configuration, click the **Insert** button under the **Accounting Chart** section. The **Accounting Chart** page opens.

#### 2. Fill in the following fields:

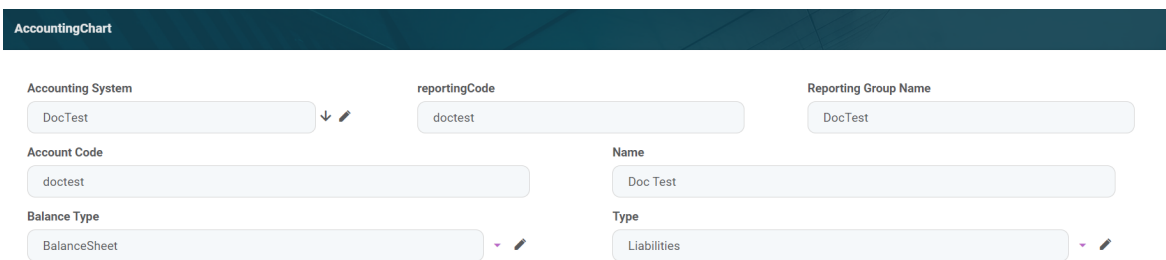

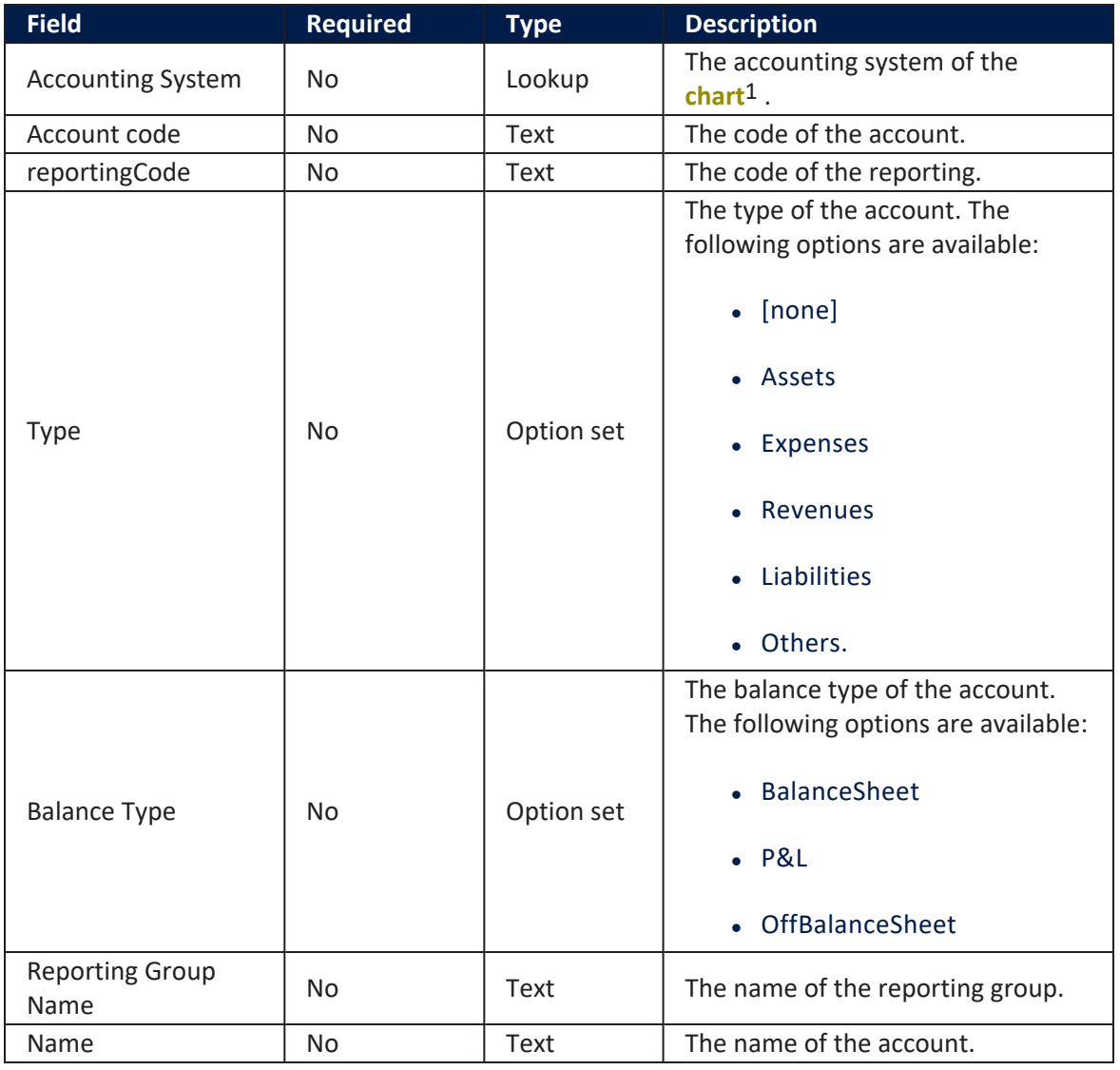

1An index of all the financial accounts in the general ledger of a company.

#### 2. Click **Save and close**.

**HINT** Users can add, delete, or export accounting charts.

# <span id="page-20-0"></span>**Accounting Scope**

This menu introduces the scope for accounting a financial transaction.

## <span id="page-20-1"></span>**Creating Accounting Scopes**

1. Log into the **FintechOS Portal**.

2. In the main menu, expand the **General Ledger Configurations** and select **Accounting Scope**. The **Accounting Scopes List** page opens.

3. At the top-right corner of the page, click the **Insert** button to add a new accounting scope.

4. Fill in the following field:

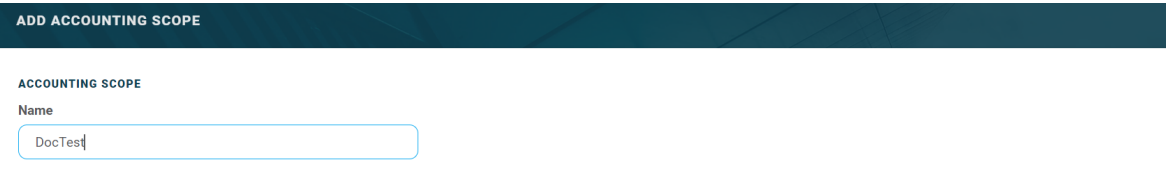

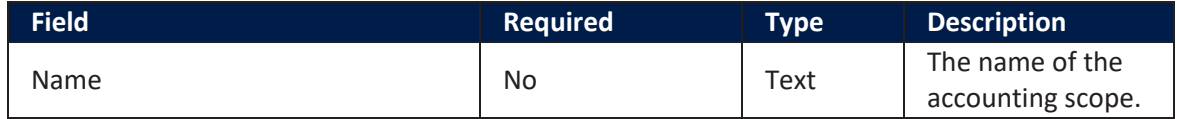

#### 5. Click **Save and reload**.

From here, users can export the transactions displayed in the **Banking Product GL Accounts** and the **Transaction Item Accounting Configuration** sections.

#### **NOTE**

The **Transaction Item Accounting Configuration** section displays the configuration of each transaction. For more details on creating such transaction configurations, see the Transaction Item Accounting [Configuration](#page-24-0) chapter.

# <span id="page-21-0"></span>Transaction Type

The **Transaction Type** menu holds the accounting model and the item configuration. It is used for inserting the financial data transactions.

For using transaction types in conjunction with Core Banking, see [Transaction](https://docs.fintechos.com/APs/CoreBanking/3.1/UserGuide/Content/Configurations/TransactionTypesUsedInCoreBanking.htm) Types Used in Core [Banking](https://docs.fintechos.com/APs/CoreBanking/3.1/UserGuide/Content/Configurations/TransactionTypesUsedInCoreBanking.htm).

#### **HINT**

Users can insert, delete, or export **Transaction Types** tables.

## <span id="page-21-1"></span>Creating Transaction Types

1. Log into the **FintechOS Portal**.

2. Expand the **General Ledger Configurations** menu and select **Transaction Type**. The **Transaction Operation Types List** page opens.

3. At the top-right corner of the page, click the **Insert** button to create a new transaction type.

4. Fill in the following fields:

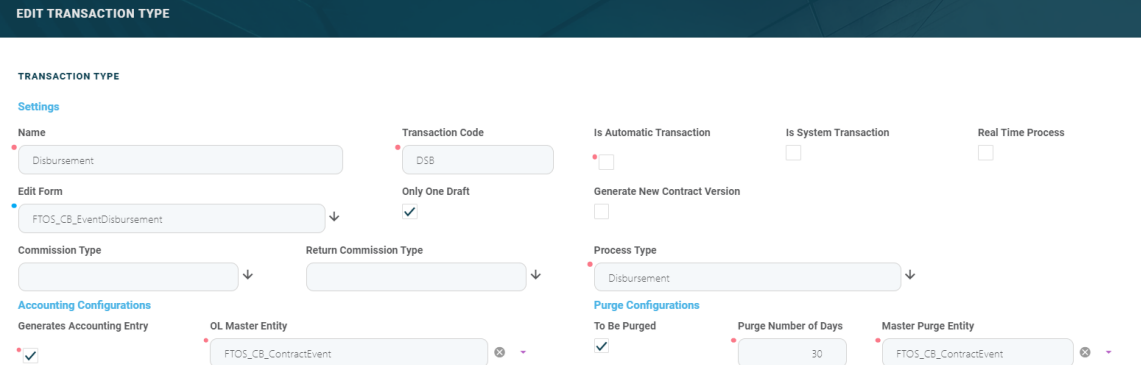

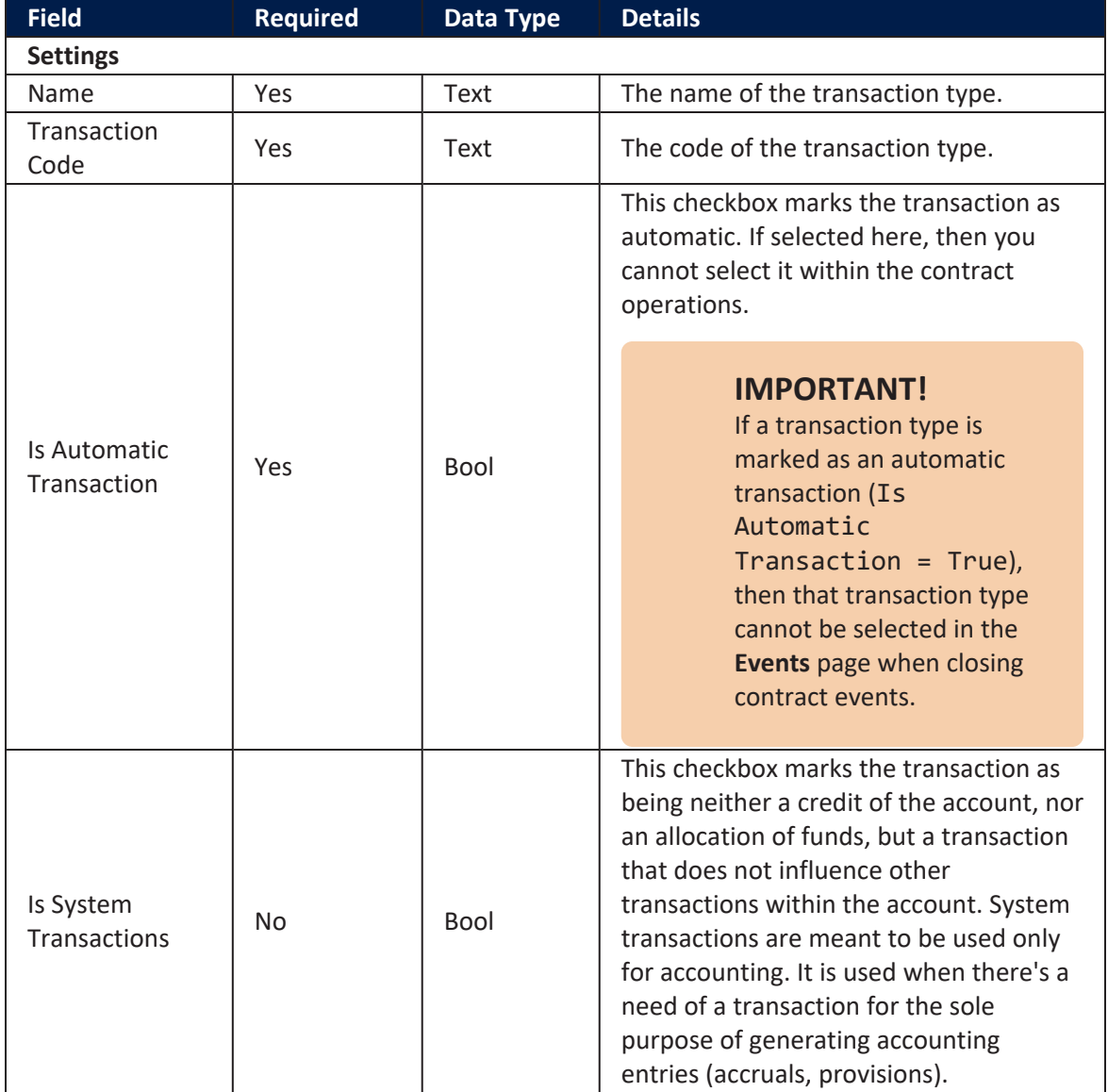

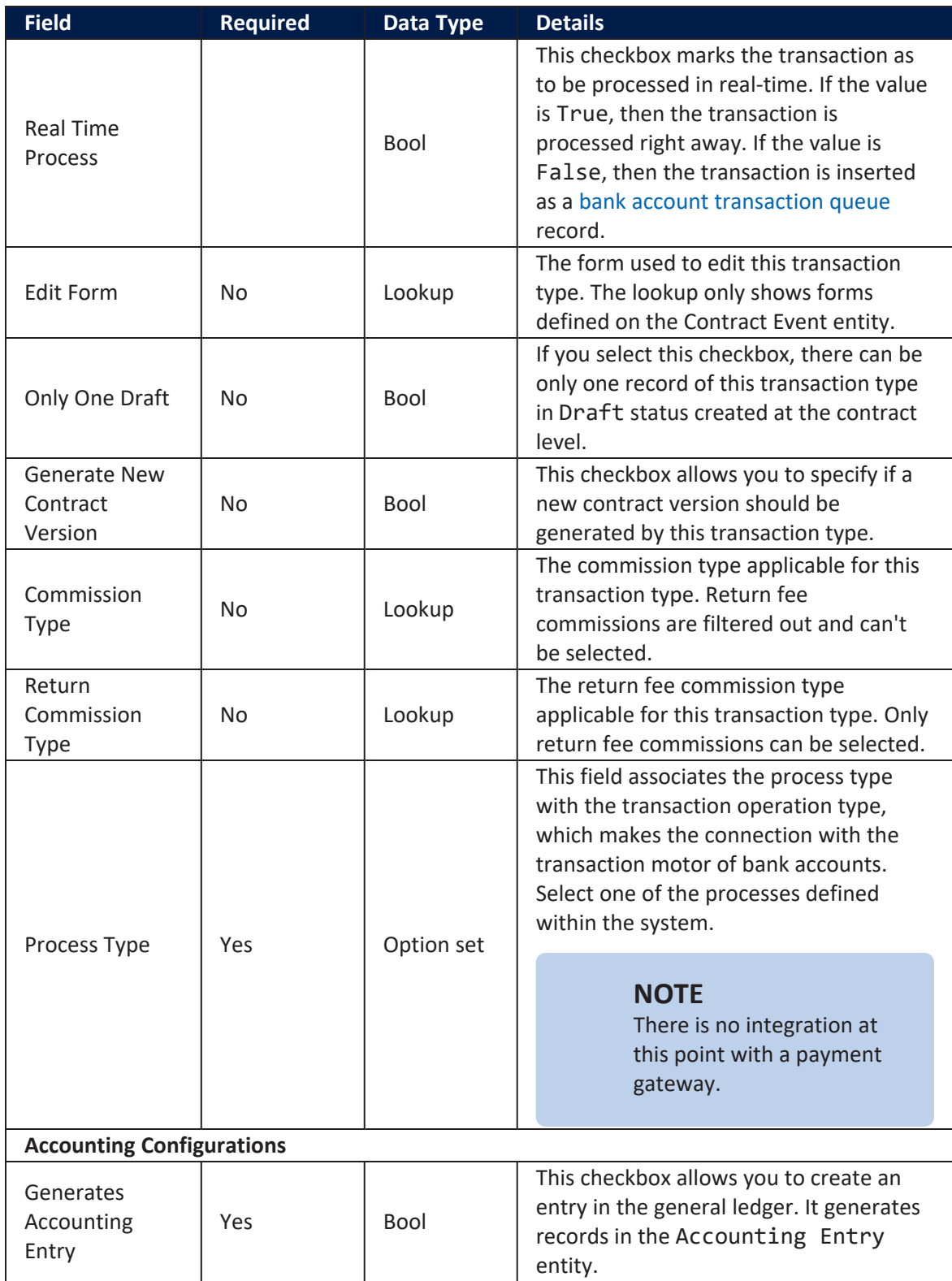

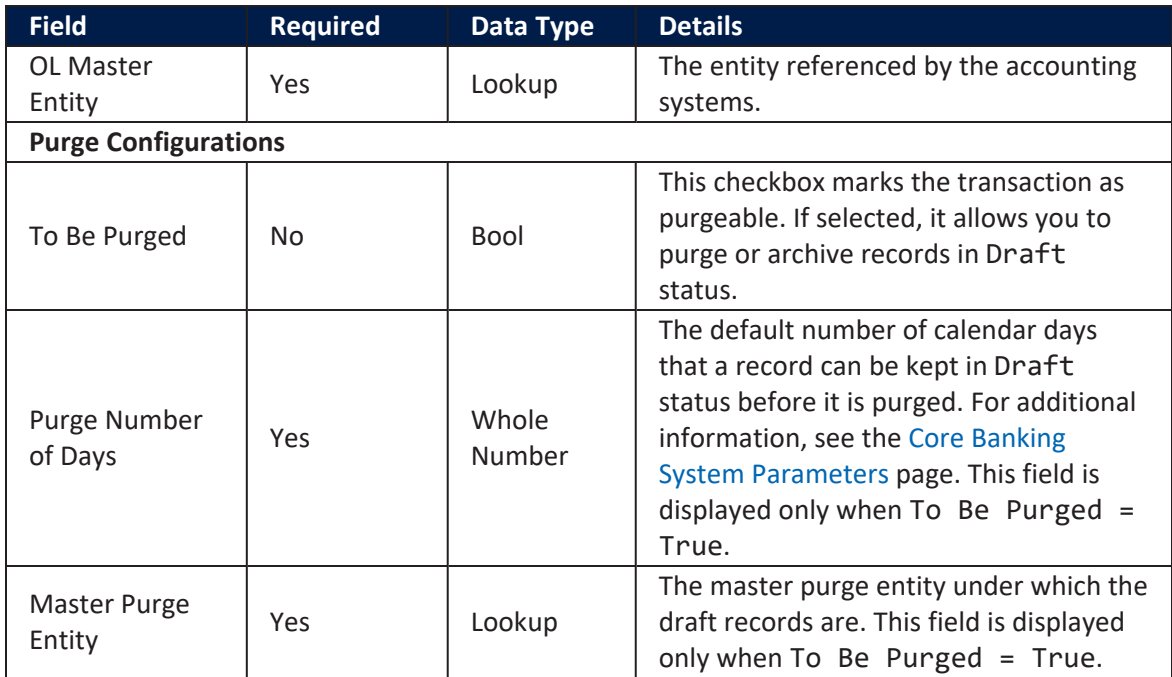

#### 5. Click **Save and reload**.

#### **IMPORTANT!**

If a transaction type is marked to automatically generate accounting entries (Generates Accounting Entry = True), then the following sections are displayed: **Transaction Value Type**, **Transaction Item Accounting Configuration**, and **Transaction Accounting Models**.

#### <span id="page-24-0"></span>Transaction Value Type

Transaction value types are defined as header items or detail items. Header items are the general details of a transaction (for example date, customer, currency, and so on). The detail items are grouped into numeric or text information.

In this section, users can create and determine the values calculated for each transaction. The additional data from here is used in the **Transaction Accounting Models** section.

1. To add a new transaction value type, click the **Insert** button under the **Transaction Value Type** section. The **Add Transaction Value Type** page opens.

2. Fill in the following fields:

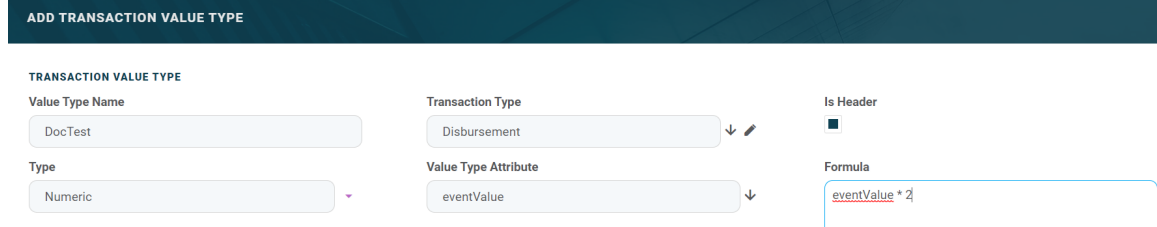

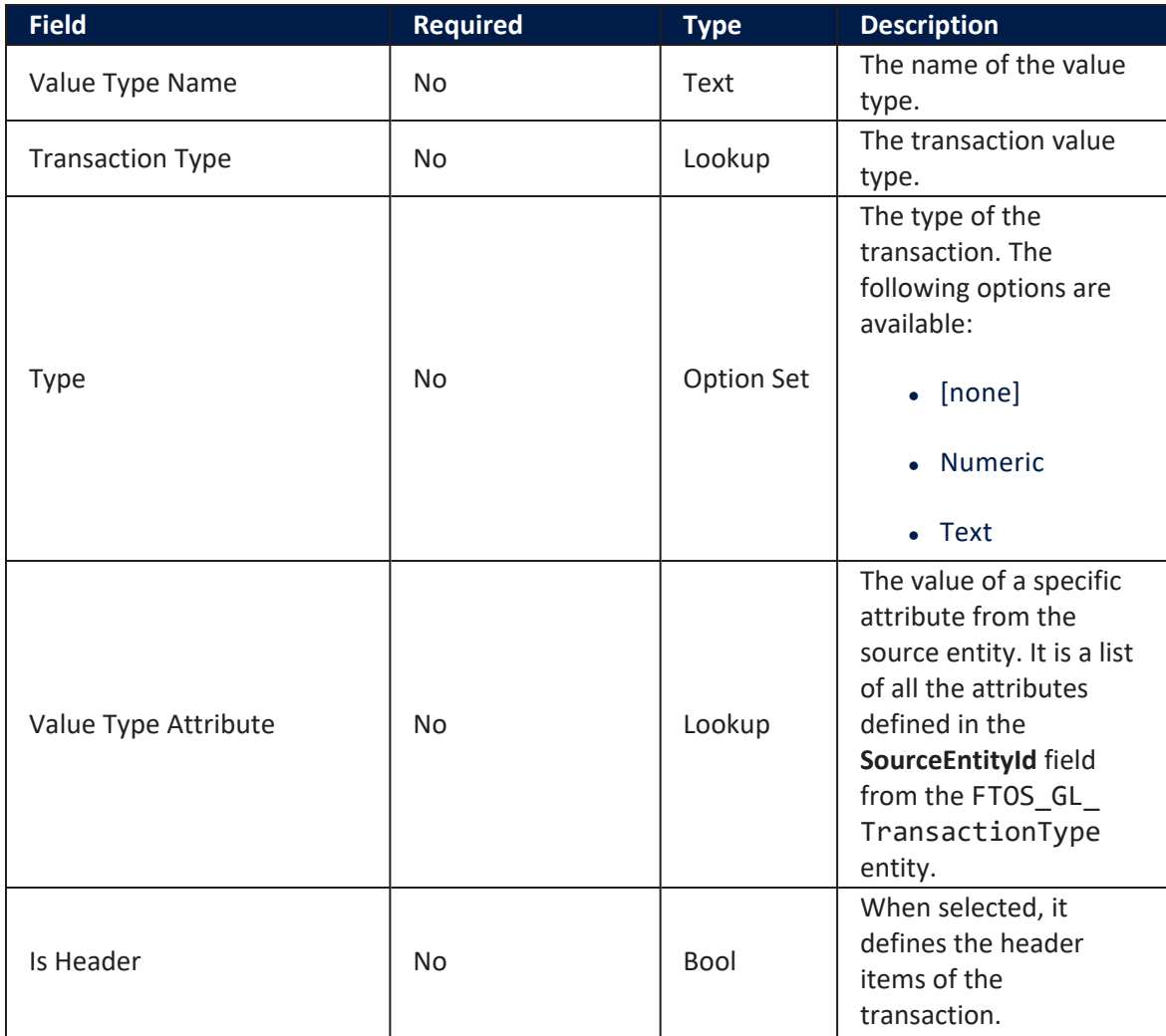

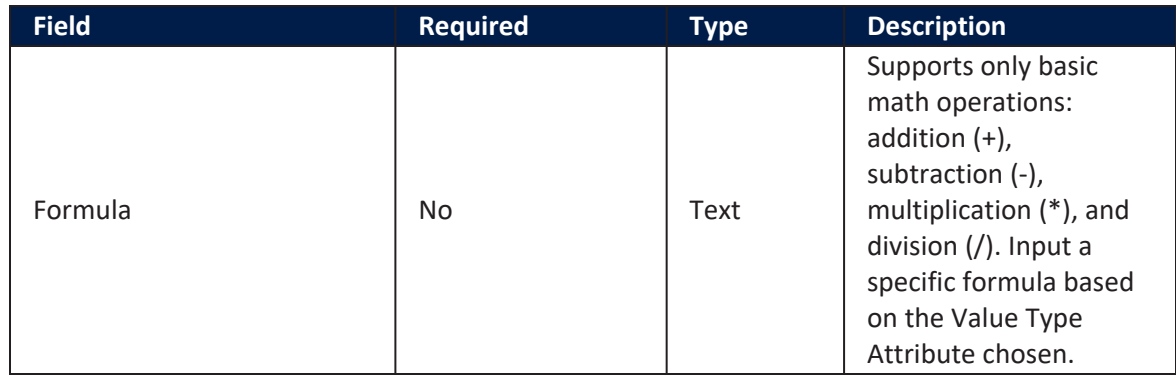

#### 3. Click **Save and close**.

When a transaction value type is marked as a header item,  $(Is *Header* = True)$ , the transaction values are set into the attribute values of the FTOS\_GL\_ OperationTransaction entity. If the **Value Type Name** field is not an attribute of that entity, then the following error is displayed:

Name should be an attribute name from header table FTOS GL OperationTransaction.

A json with default values is sent when using the function for setting the operation transaction values. The json has the following form:

```
\Gamma {
     attributeName: 'DescriptionText',
    value: 'Disburse 1500'
    },
    {
     attributeName: 'ProvisionAmount',
    value: '15.00'
    }
]
```
The json checks if there is any default value for the attributeName, from the **Value Type Name field**. If no values are returned, the **Formula** field is checked. When neither field returned any values, the source entity of the attribute from the **Value Type Attribute** field is checked.

#### <span id="page-27-0"></span>Transaction Item Accounting Configuration

The **Transaction Item Accounting Configuration** section holds the configuration of each transaction. It helps define an account from the Accounting Chart.

This section holds the configuration for an item with the respective chart account. It represents the listing of the names of the accounts for the company inserted in the **Legal Entity** menu.

1. To add a new transaction item accounting configuration, click the **Insert** button under the **Transaction Item Accounting Configuration** section. The **Add Transaction Item Accounting Config** page opens.

#### 2. Fill in the following fields:

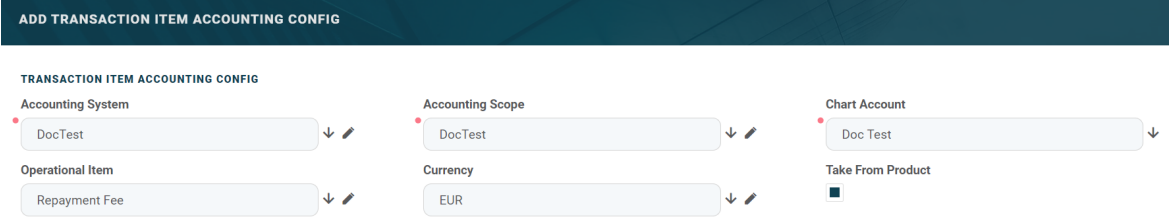

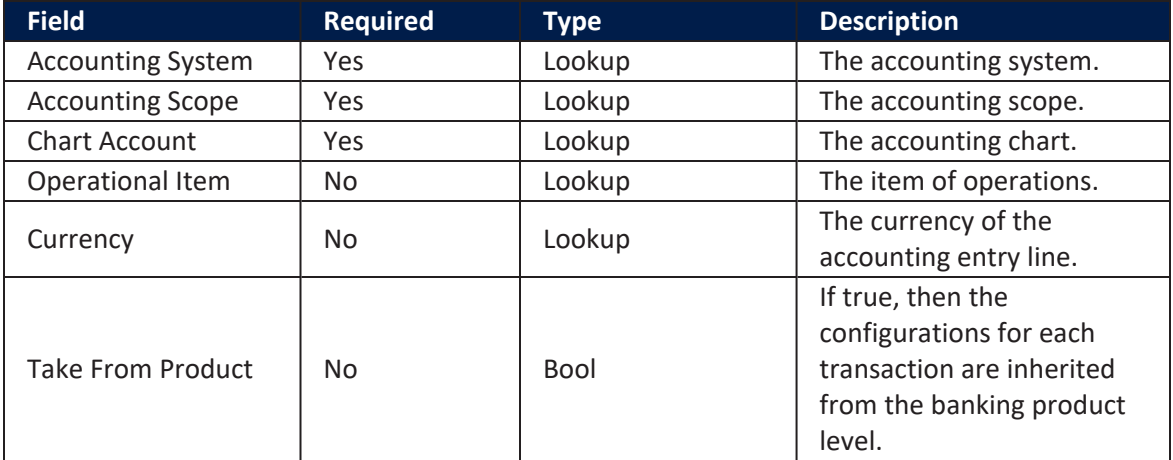

#### 3. Click **Save and close**.

#### <span id="page-28-0"></span>Transaction Accounting Models

This section holds the accounting models, all the rules used in order to generate accounting entries for each transaction.

The details from the **Debit Account Rule** and the **Credit Account Rule** are defined by the information from the **Transaction Item Accounting Configuration** section. All other details are defined by the information from the **Transaction Value Type** section.

1. To add a new transaction accounting model, click the **Insert** button under the **Transaction Accounting Models** section. The **Add Transaction Accounting Model** page opens.

#### 2. Fill in the following fields:

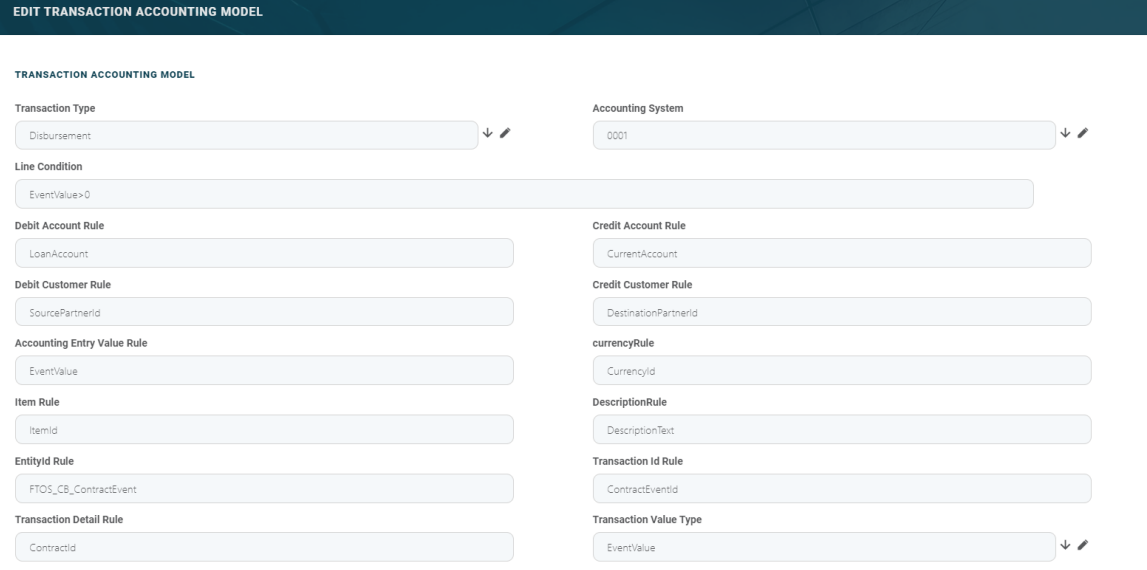

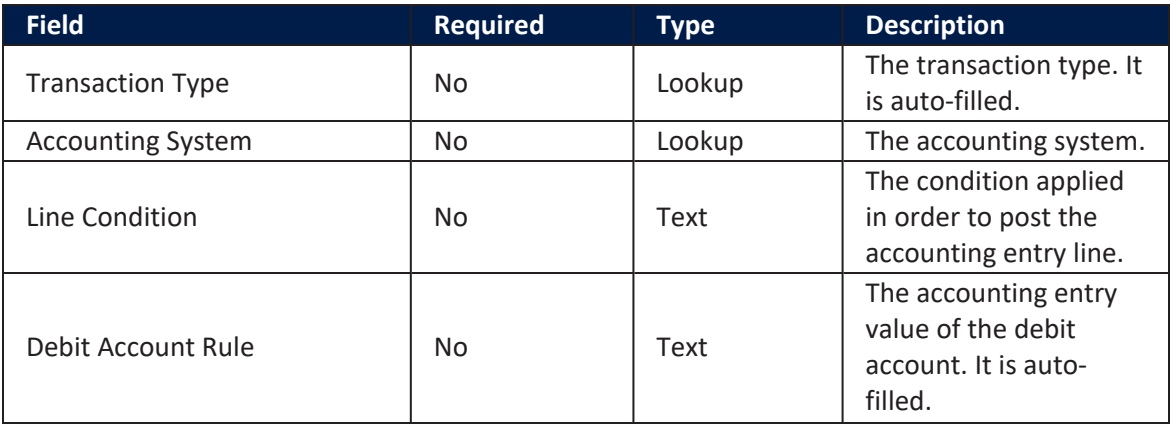

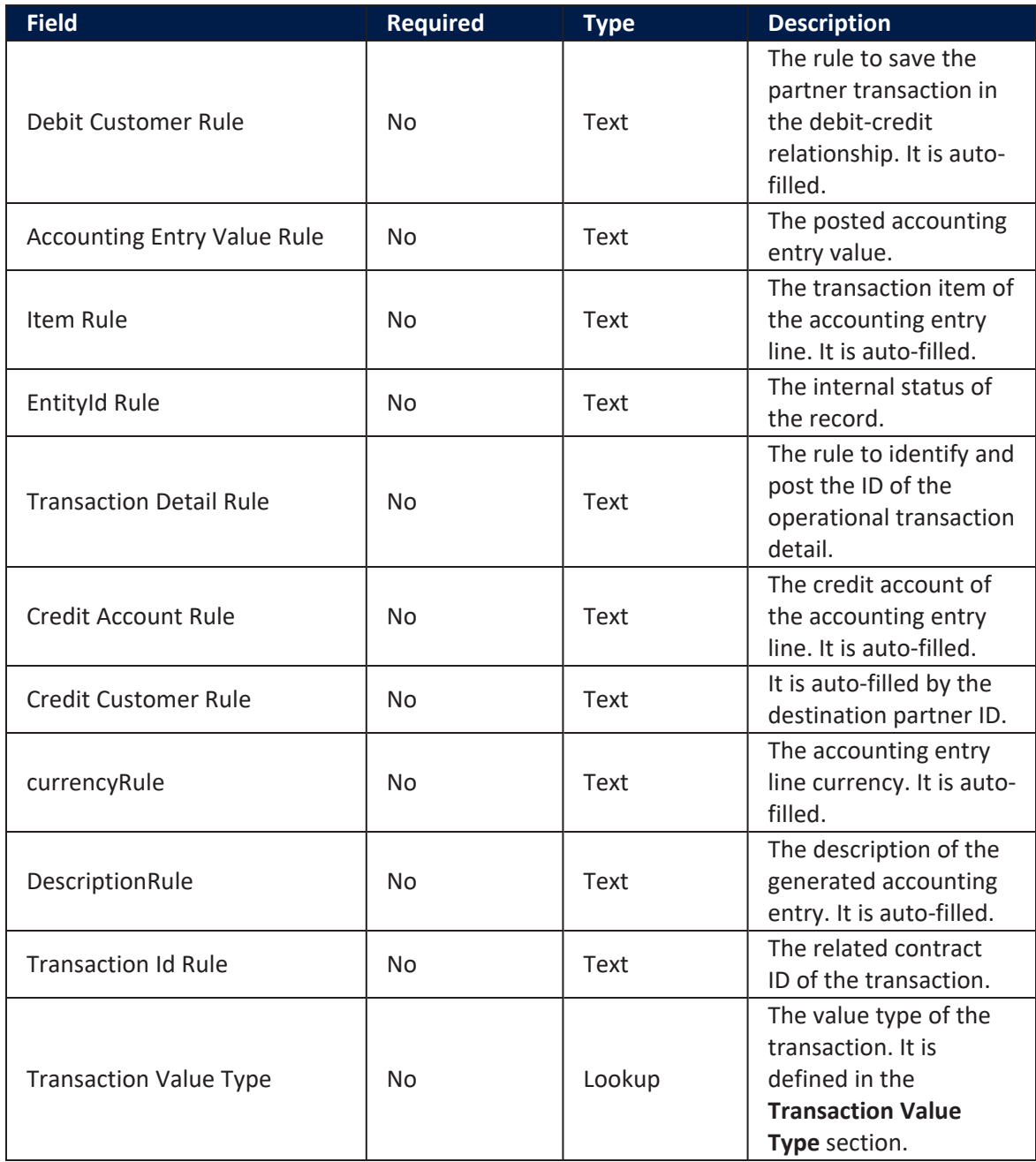

#### 3. Click **Save and close**.

# <span id="page-30-0"></span>General Ledger Transactions

The **Operational Ledger** comes with a number of menus for viewing and managing transactions, customizing transaction values, and so on. It captures ledger details for each financial transaction in order to create ledger records according to the accounting system implemented. It also allows customers to feed the same transaction data into different accounting systems and make financial reports. The menus are presented in the below pages:

- **.** GL Operation [Transaction](../../../../../Content/OLOperationTransaction.htm)
- **[Accounting](../../../../../Content/AccountingEntry.htm) Entry**

# <span id="page-30-1"></span>OLOperation Transaction

This menu allows users to search for existing transactions or create new ones. It holds the header items of a transaction. In the data model, the entity FTOS\_GL\_ OperationTransaction stores all the transaction data from the ledger. All the transaction value types are the details saved into the **Operation Transaction Value** section.

## <span id="page-30-2"></span>Creating Operation Transactions

1. Log into the **FintechOS Portal**.

2. In the main menu, expand **General Ledger Transactions** and select **GL Operation Transaction**. The **GL Operation Transaction List** page opens.

3. At the top-right corner of the page, click the **Insert** button to create an operation transaction.

4. Fill in the following fields:

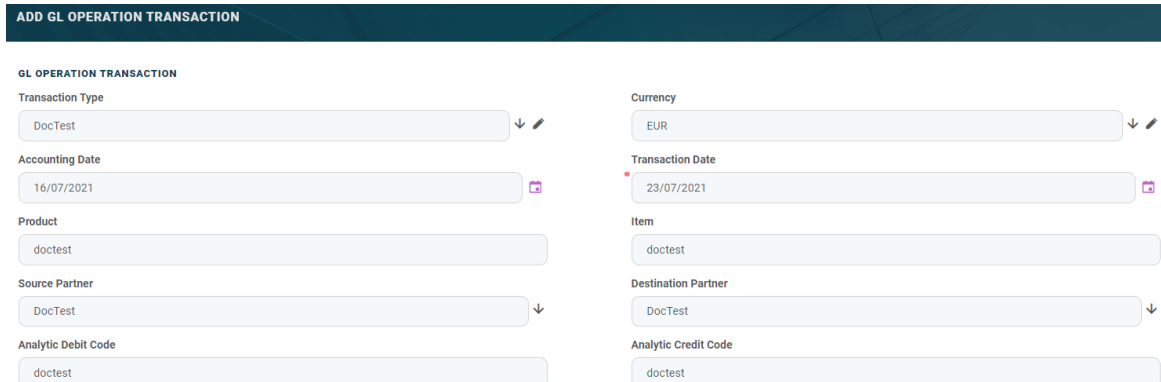

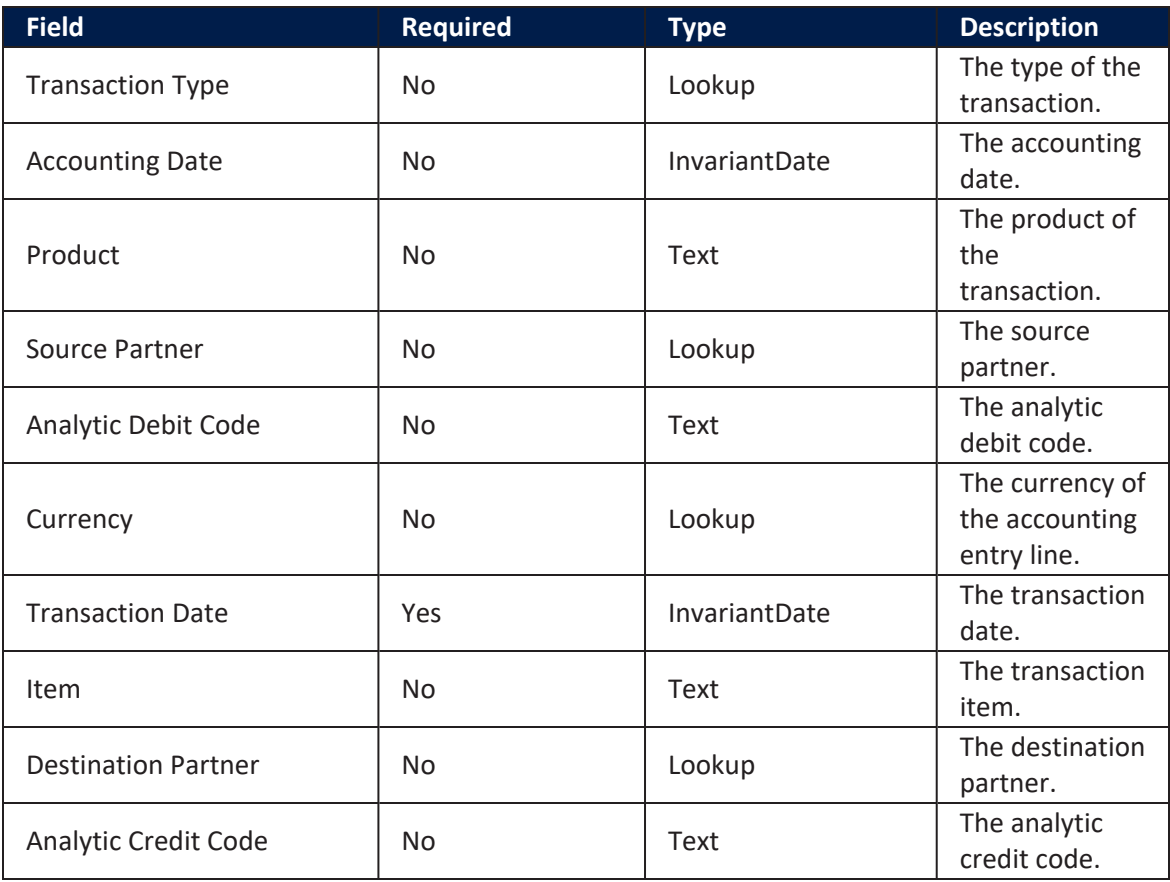

#### 5. Click **Save and reload**. The **Operation Transaction Values** and the **Accounting Entries** sections are displayed.

#### **NOTE**

To automatically generate accounting entries, click the **Generate Accounting Entries**

button. The accounting entries generated are shown in the **Accounting Entries** section.

#### <span id="page-32-0"></span>Operation Transaction Values

This section allows users to customize the details of each transaction. It holds the detail items of a transaction.

1. To add a new operation transaction value, click the **Insert** button under the **Operation Transaction Values** section. The **Add Operation Transaction Value** page opens.

#### 2. Fill in the following fields:

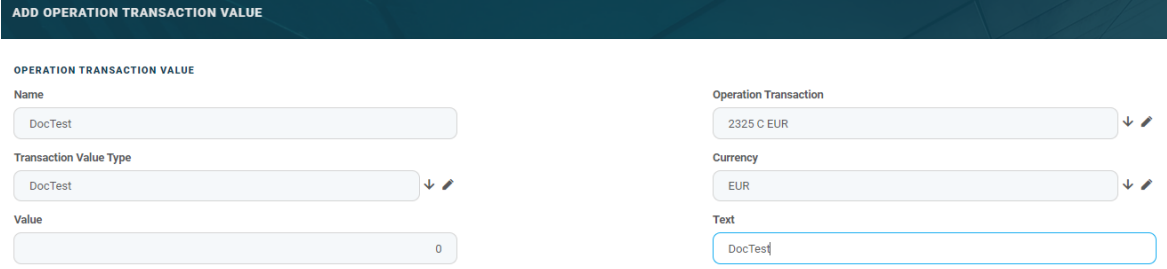

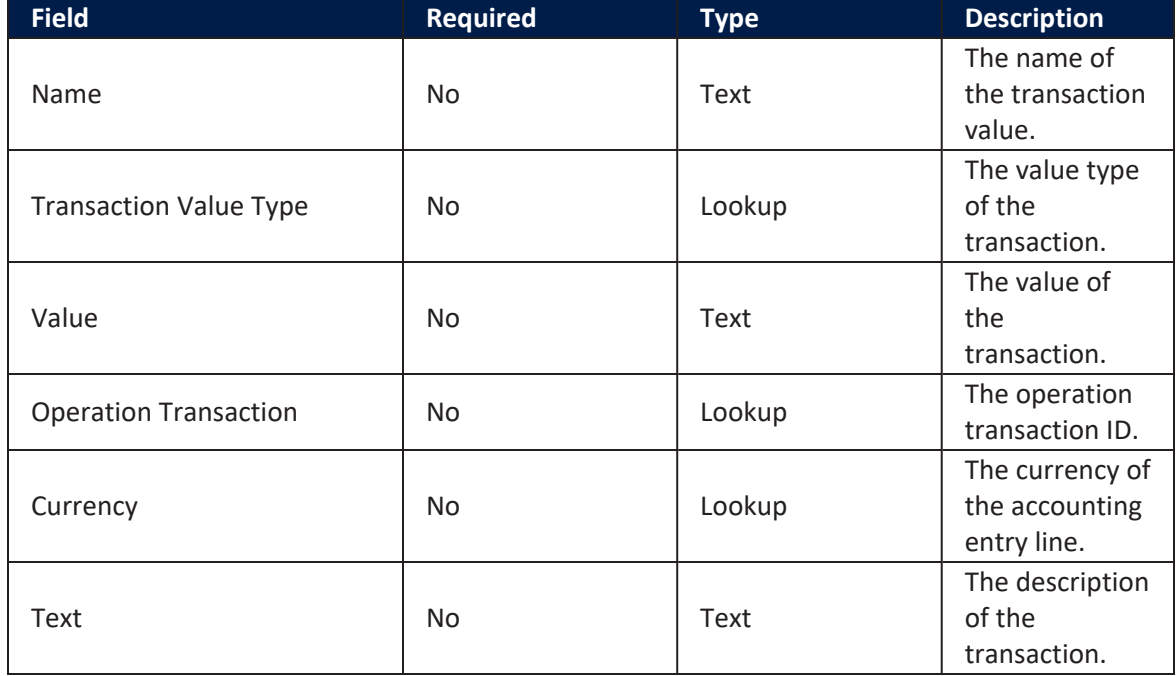

#### 2. Click **Save and reload**. The **Accounting Entries** section is displayed.

#### **NOTE**

The **Accounting Entries** section holds the accounting entries of an operation transaction value. From here, users can add, delete, or export accounting entries. For more information on creating accounting entries, see [Accounting](../../../../../Content/AccountingEntry.htm) Entry.

# <span id="page-33-0"></span>Accounting Entry

This menu contains the accounting entries generated from the operation transaction and the operation transaction value records.

## <span id="page-33-1"></span>**Creating Accounting Entries**

1. Log into the **FintechOS Portal**.

2. In the main menu, expand **General Ledger Transactions** and select **Accounting Entry**. The **Accounting Entries List** page opens.

3. At the top-right corner of the page, click the **Insert** button to create an accounting entry.

4. Fill in the following fields:

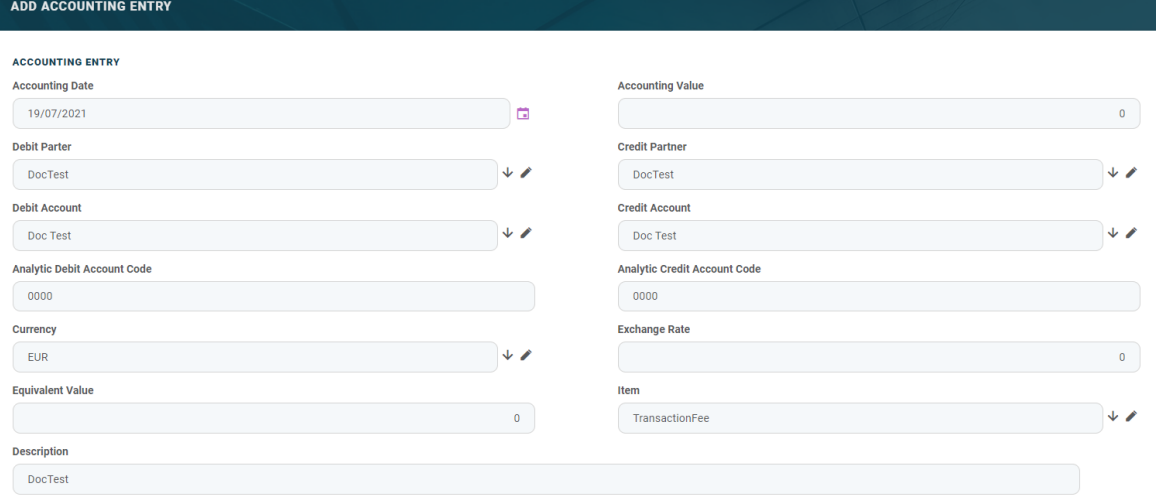

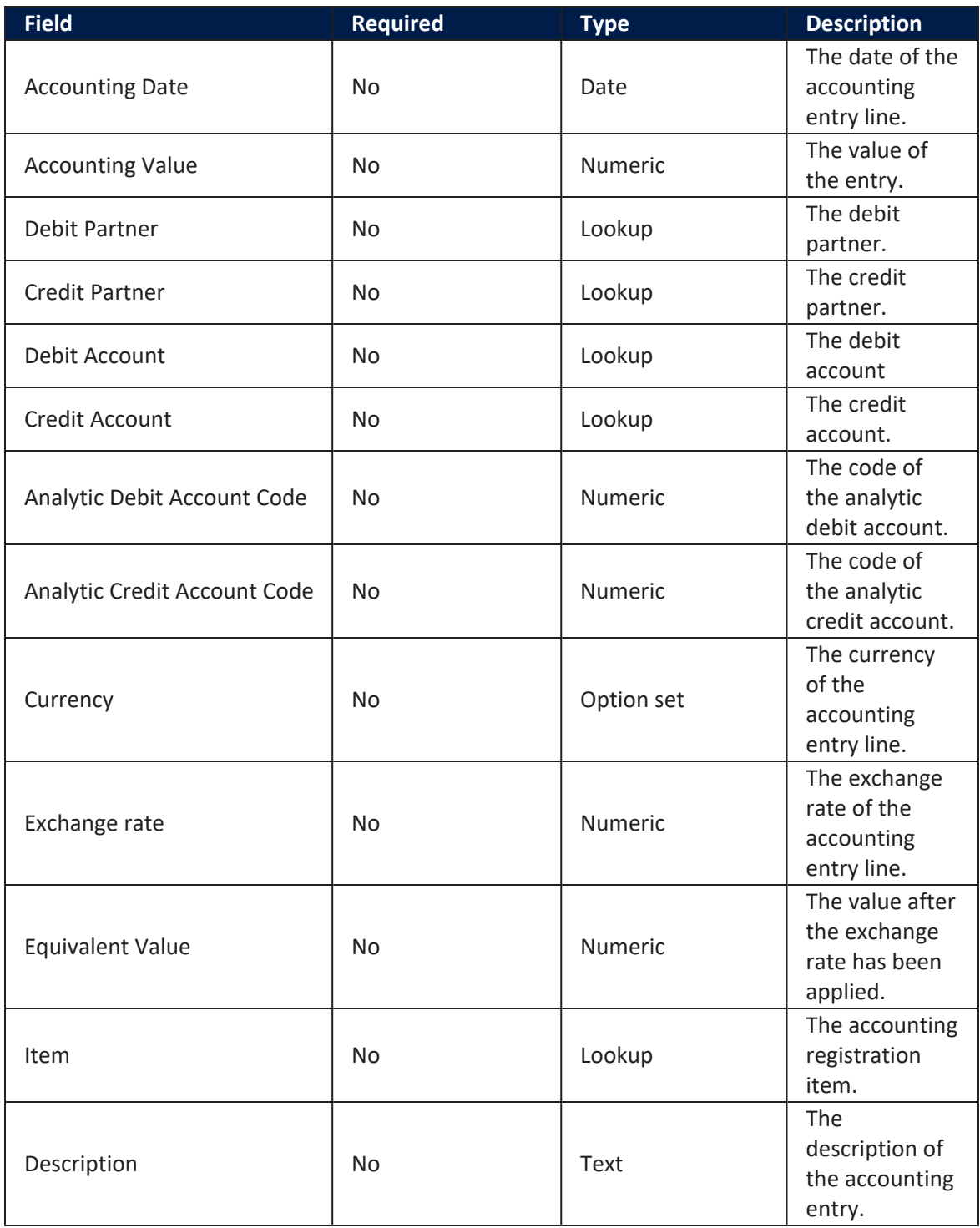

#### 5. Click **Save and close**.

#### **HINT**

Users can add, delete, or export accounting entries.

# <span id="page-36-0"></span>Operational Ledger SDK

The FTOS GL OperationTRansactionHelper library server automation script and the FTOS GL GetAttributesForTransactionValueType server automation script list and endpoint have been implemented to help generate accounting entries in the Operational Ledger.

The functions available for the implemented library and script are presented below. These functions allow Operational Ledger to convert the transaction value type details into another entity that contains the actual transaction values. Then, based on certain rules, the generated accounting entries are inputted on accounting models. For more information on accounting models, see [Transaction](#page-28-0) Accounting Models.

## FTOS\_GL\_OperationTransactionHelper Library

## <span id="page-36-1"></span>1. FTOS\_GL\_SetValues\_ TransactionOperation

#### **Description:**

Based on the transactionTypeName function, it retrieves all the information needed from the FTOS GL TransactionType and the FTOS GL TransactionValueType entities.

Iterates through the transaction value types list and creates an object with the needed properties for each of the below entities. If a line for the same record ID is found, it updates it, if not, a new one is inserted.

- . FTOS GL OperationTransaction
- . FTOS GL OperationTransactionValue

For both objects, the value is retrieved by calling the getFinalValue function.

**Input:**

- **recordId** the record ID for which the transaction operation is logged
- **transactionTypeName** the transaction type (for example Loan Contract, Repayment, Disbursement, Interest Capitalization)
- **defaultValuesJson** a stringified json containing a list of objects with the following form:

```
\Gamma {
     attributeName: 'DescriptionText',
     value: 'Disburse 1500'
    },
    {
     attributeName: 'ProvisionAmount',
     value: '15.00'
    }
]
```
#### **Output:**

No values re returned. The outcome of this function creates the FTOS\_GL\_ OperationTransaction and the FTOS\_GL\_ OperationTransactionValue entities.

#### **CallExample:**

```
var operationTransactionHelperLibrary = importLibrary('FTOS_
GL_OperationTransactionHelper');
var eventId = '64f1c182-d329-4d94-892e-c3cf4556d186';
var defaultJsonValues= [
   {
     attributeName: 'DescriptionText',
     value: 'Disburse 1500'
    },
    {
     attributeName: 'ProvisionAmount',
     value: '15.00'
    }
];
operationTransactionHelperLibrary.FTOS_GL_SetValues_
TransactionOperation(eventId, 'Disbursement', JSON.stringify
(defaultJsonValues));
```
### <span id="page-38-0"></span>2. getFinalValue

#### **Description:**

The json checks if there is any default value for the attributeName, from the **Value Type Name field**. If no values are returned, the **Formula** field is checked. When neither field returned any values, the source entity of the attribute from the **Value Type Attribute** field is checked.

#### **Input:**

**defaultValues** - json object containing a list of objects with the following form:

```
{
     attributeName: 'DescriptionText',
     value: 'Disburse 1500'
    },
\{ attributeName: 'ProvisionAmount',
     value: '15.00'
    }
\mathbb{I}
```
- **paramelid** the record ID of the retrieved value
- **entityId** the ID of the entity for which the value is retrieved (source entity ID)
- **valueTypeName** the value type name defined in the [Transaction](#page-24-0) [Value](#page-24-0) Type section, used to check for default values
- **valueTypeAttributeName** the name of the attribute from the source entity
- **valueTypeFormula** the value type formula, used for getting the value

**Output:** the value of a specific transaction value type

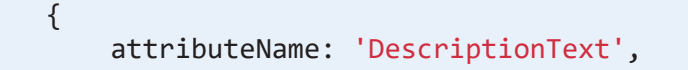

```
 value: 'Disburse 1500'
    },
    {
     attributeName: 'ProvisionAmount',
    value: '15.00'
    }
]
```
### <span id="page-39-0"></span>3. getAttributeValue

**Description**: a general fetch is made in order to retrieve the attribute value.

**Input:**

- **paramelid** the record ID of the retrieved value
- **entityId** the ID of the entity for which the value is retrieved
- **attributeName** the name of the attribute from the entity for which the value is retrieved

**Output:** the attribute value

#### **CallExample:**

```
var defaultValue = ;
var recordId = '631def4a-c0ab-4c3f-9a23-f5ffc4488f13';
var sourceEntityId= '631def4a-c0ab-4c3f-9a23-f5ffc4488f13';
var valueTypeName = 'ProvisionAmount';
var valueTypeAttributeName = '';
var formula = 'availableValue * 2';
var valueToBeSaved = getFinalValue(defaultValue, recordId,
sourceEntityId, valueTypeName , valueTypeAttributeName,
formula );
```
### <span id="page-39-1"></span>4. isAttributeInvariantDate

**Description:** it checks if the attribute value is an invariant date or not.

**Input:**

<sup>l</sup> **attributeId** - the attribute ID

**Output:** true or false.

**Call example:**

```
var recordId = '631def4a-c0ab-4c3f-9a23-f5ffc4488f13';
var returnedValue = getAttributeValue(recordId, 'FTOS_CB_
Contract', 'availableAmount')
```
### <span id="page-40-0"></span>5. contains

**Description:** iterates through an array and if the condition is satisfied, the object is returned, otherwise no results are returned.

**Input:**

- **arr** an array of objects
- **key** the parameter name of the object
- **val** the value on which the condition is made

**Output:** if the array contains an object with that specific value for that key, it returns the object, otherwise no output is returned.

```
var defaultJsonValues= [
   {
    attributeName: 'DescriptionText',
    value: 'Disburse 1500'
    },
    {
     attributeName: 'ProvisionAmount',
    value: '15.00'
    }
];
```

```
var value = contains(defaultJsonValues, 'attributeName',
'ProvisionAmount');
//value will be
//{
// attributeName: 'ProvisionAmount',
// value: '15.00'
//}
```
### <span id="page-41-0"></span>6. validateFormulaAttribute

**Description:** using a regex pattern /[A-Za-z]+/gm, it matches all the attribute names and it iterates through all the findings to check if it's an attribute of the source entity from the transaction type ID using the existsAttributeInSourceEntity function.

**Input:**

- **formula** a field which validates basic math operation formulas with the attributes of a source entity
- **transactionTypeId** the ID of the transaction type; the formula is validated against the source entity ID of the transaction type

**Output:** if the attribute inputted in the formula field is not part of the entity, then following error is displayed:

```
Name should be an attribute name from header table FTOS_
GL_ OperationTransaction.
```

```
var formula = 'availableValue * 2'
var transactionTypeId = '631def4a-c0ab-4c3f-9a23-
f5ffc4488f13';
validateFormulaAttribute(formula, transactionTypeId);
```
### <span id="page-42-0"></span>7. existsAttributeInEntity

**Description:** a fluent query is done on the attribute table conditioning on the entity ID and the attribute name.

**Input:**

- **attributeName** attribute name that is checked
- **entityId** entity ID on which the attribute is checked

**Output:** true or false.

**Call example:**

```
var blnExists = existsAttributeInEntity('currencyId',
'631def4a-c0ab-4c3f-9a23-f5ffc4488f13');
```
### <span id="page-42-1"></span>8. existsAttributeInTableName

**Description:** a fluent query is done on the attribute and the entity table conditioning on the entity table name and the attribute name.

**Input:**

- **attributeName** attribute name that is checked
- **entityTableName** table name of the entity on which the attribute is checked

**Output:** true or false.

```
var blnExists = existsAttributeInTableName('currencyId',
'FTOS_CB_Contract');
```
### <span id="page-43-0"></span>9. existsAttributeInSourceEntity

**Description:**based on the transactionTypeId function, the source entity ID is retrieved from the FTOS GL TransactionType. Then, a fluent query is done on the attribute and the entity tables, conditioning on the source entity ID and the attribute name.

**Input:**

- **attributeToCheck** attribute name that is checked
- **transactionTypeId** the ID of the transaction type, used to retrieve the source entity ID

**Output:** true or false

#### **Call example:**

```
var blnExists = existsAttributeInSourceEntity('currencyId',
'631def4a-c0ab-4c3f-9a23-f5ffc4488f13');
```
#### <span id="page-43-1"></span>10.

### existsOperationTransactionForRecordId

**Description:** a fluent query that searches in the FTOS\_GL\_ OperationTransaction table for record IDs that exist in the **EntityID** column lines.

**Input:**

**recordId** - the record ID that checks if an operation transaction exists for it

**Output**: the operation ID is returned if found. If not, no results are displayed.

```
var blnExists = existsAttributeInSourceEntity('currencyId',
'631def4a-c0ab-4c3f-9a23-f5ffc4488f13');
```
### <span id="page-44-0"></span>11. existsOperationTransactionValue

**Description** a fluent query, that searches in the FTOS\_GL\_ OperationTransactionValue table for a record with a specific operation transaction ID and transaction value type ID.

**Input:**

- **perationTransactionId** operation transaction ID
- **transactionValueType** transaction value type ID

**Output:**the operation transaction value ID is returned. If not, no results are displayed.

**Call example:**

```
var result = existsOperationTransactionForRecordId
('631def4a-c0ab-4c3f-9a23-f5ffc4488f13');
```
# FTOS\_GL\_GetAttributesForTransactionValueType<br>Server Script and Endpoint

**Description:** It retrieves a list of attributes conditioned by the source entity ID from the transaction type. If the attribute value type is numeric, only numeric or whole number type attributes ore displayed. If not, all attributes are retrieved.

**Input:**

- **attributeValueTypeId** the attribute value type ID which is either numeric or text
- **transactionTypeId** the transaction type ID that is used for retrieving the source entity

```
Output: a list of attributes {attributeid: '', attributeType: '',
displayName: '', name: ''}
```

```
var result = ebs.callActionByNameAsync("FTOS_GL_
GetAttributesForTransactionValueType",
{attributeValueTypeId: '', transactionTypeId:''})
 .then(function(res){
               });
```
# <span id="page-46-0"></span>**Gossary**

## A

#### **Accounting**

The measurement, processing, and communication of financial and non financial information about economic entities such as businesses and corporations.

#### **Accounting chart**

An index of all the financial accounts in the general ledger of a company.

#### **Accounting system**

The system used to manage the income, expenses, and other financial activities of a business.

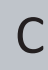

#### **Circulation**

The circulation of money/ transactions in a given period.

#### **Credit**

An entry recording of a received sum. It has a positive value.

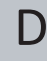

#### **Debit**

An entry recording of an owed sum. It has a negative value.

## I

#### **IBAN**

International Bank Account Number

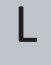

#### **Ledger**

A book in which the monetary transactions of a business are posted in the form of debits and credits.

#### **Legal Entity**

An association, corporation, partnership, proprietorship, trust, or individual that has legal standing in the eyes of law. A legal entity has legal capacity to enter into agreements or contracts, assume obligations, incur and pay debts, sue and be sued in its own right, and to be held responsible for its actions.

#### **Transaction**

T

An instance of buying or selling something.